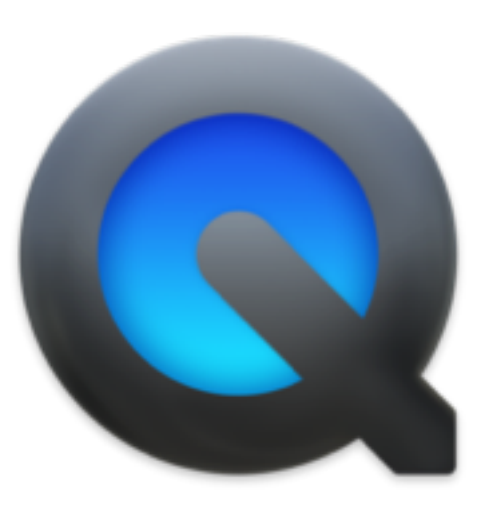

# QuickTime Player

Registrare il proprio schermo

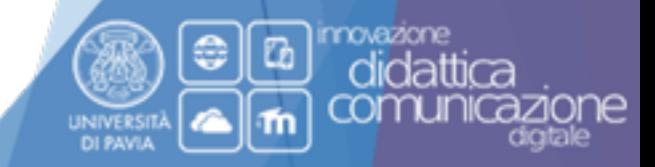

## Configurazione del software

QuickTime Player è un software preinstallato sui Macintosh. Viene quotidianamente utilizzato per creare video clip che possono essere scaricati da internet o visualizzati in streaming.

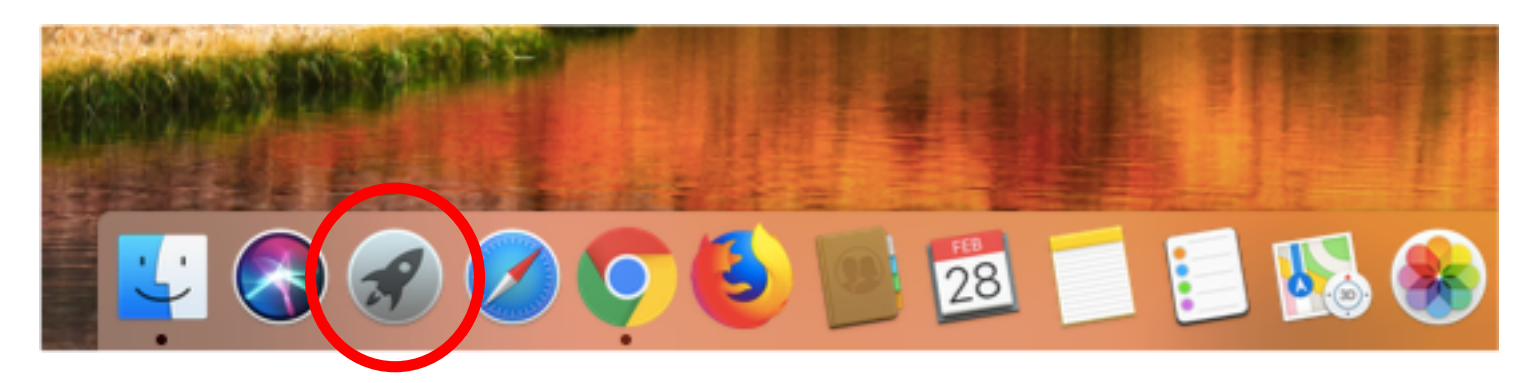

- Aprire il «Launchpad»
- Cercare e avviare il software «QuickTime»

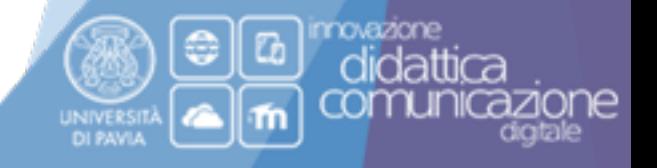

2

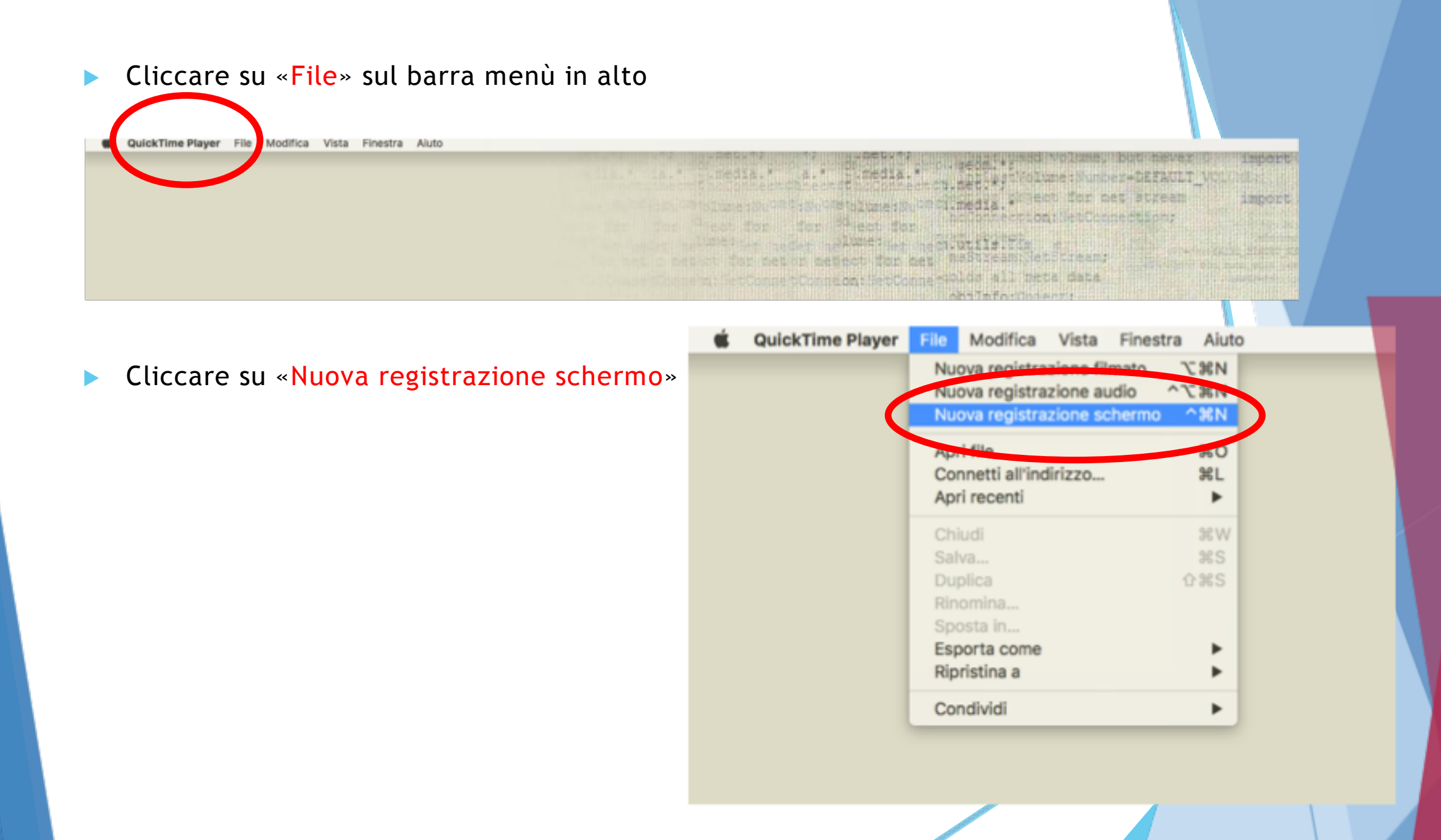

#### Comparirà il pannello per la registrazione dello schermo  $\blacktriangleright$

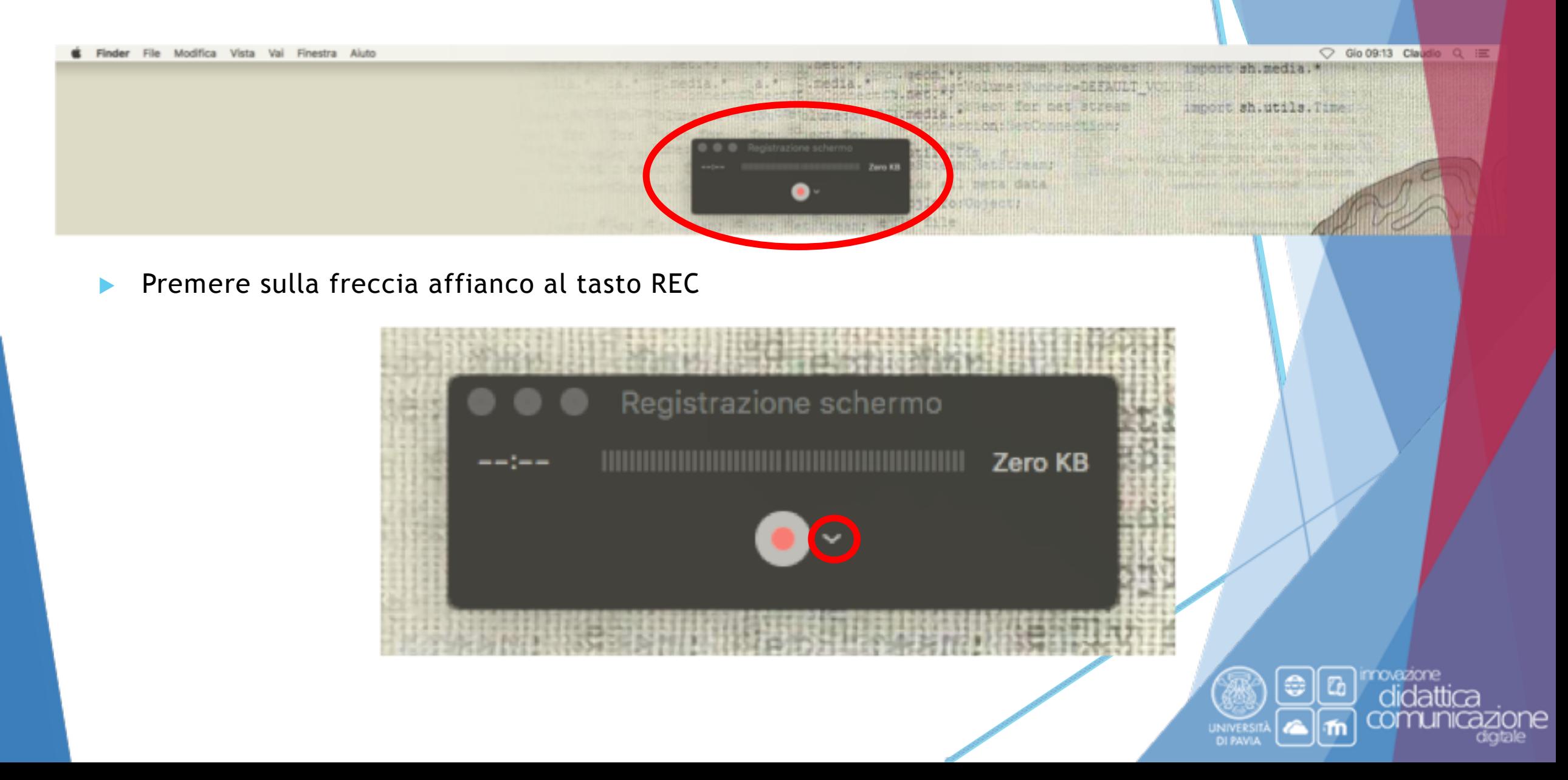

Selezionare il microfono. Nel caso non fosse interno al MAC, ma collegato  $\blacktriangleright$ esternamente, selezionare «Microfono esterno»

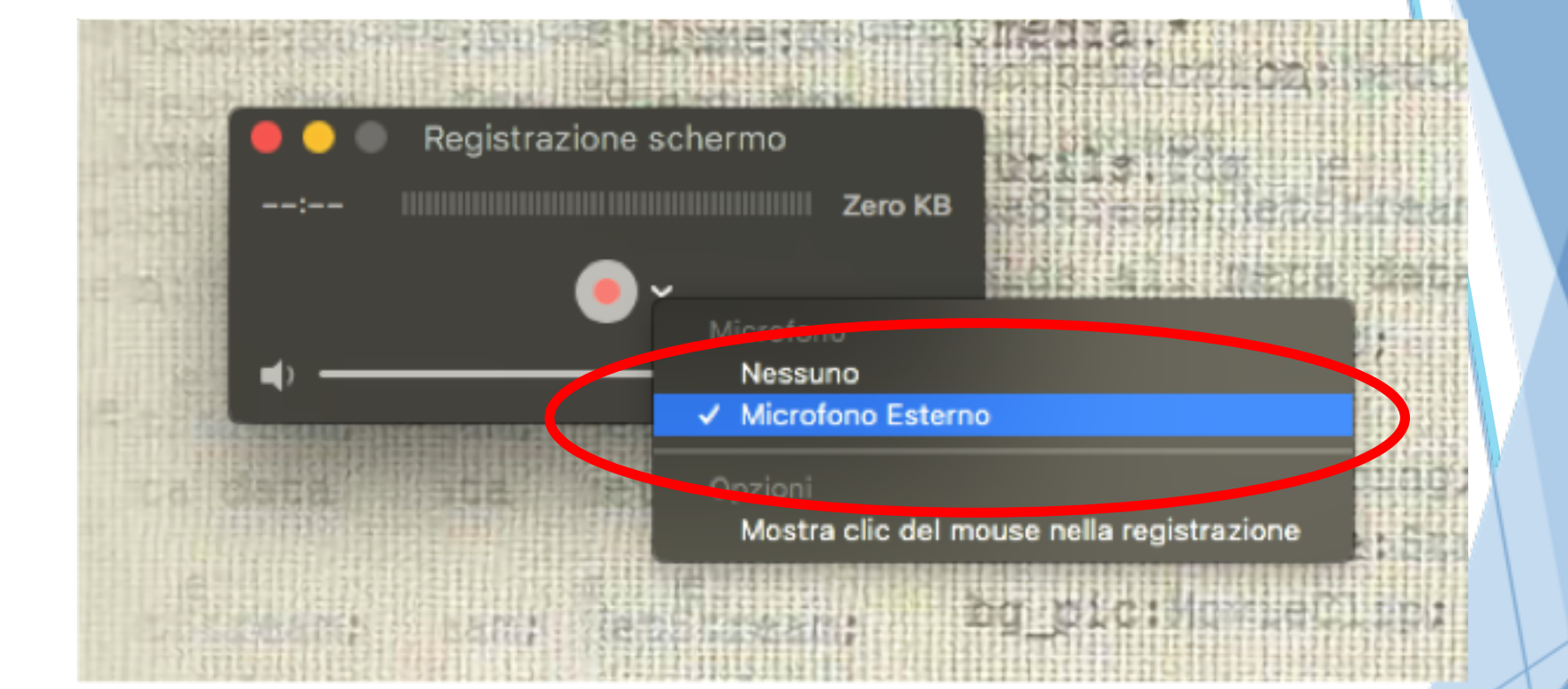

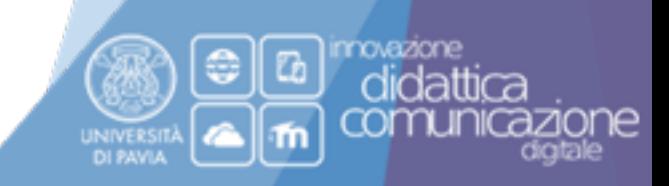

Abbassare la barra del volume al minimo per evitare fastidiosi rientri audio  $\blacktriangleright$ 

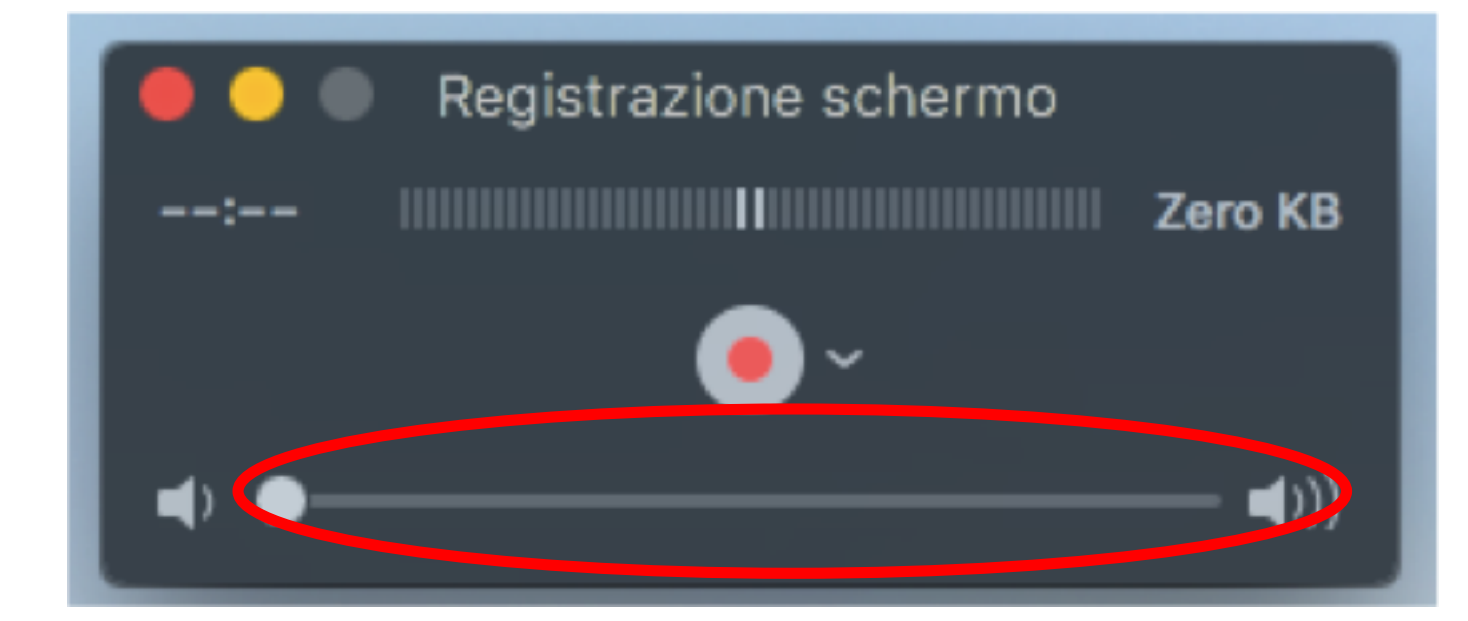

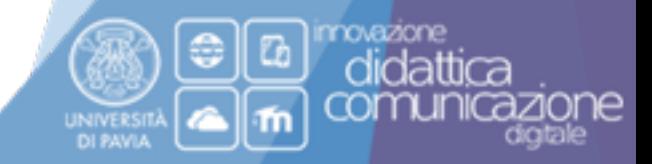

#### Premere sul tasto REC  $\mathbf{b}$  .

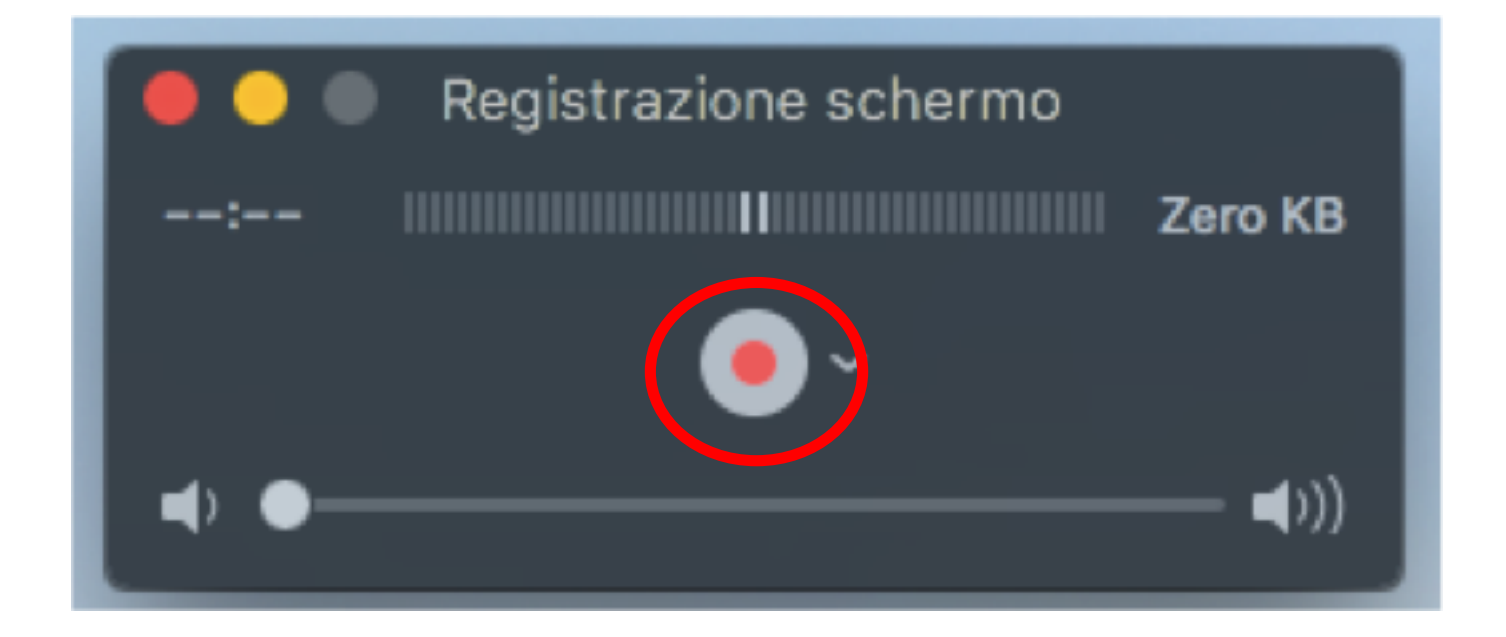

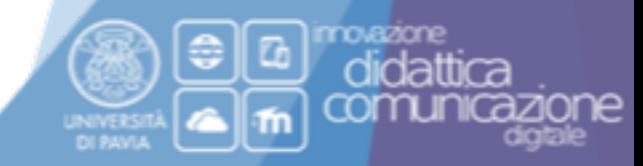

### Fare clic con il mouse su un punto qualsiasi dello schermo cosi da avviare la  $\blacktriangleright$ registrazione

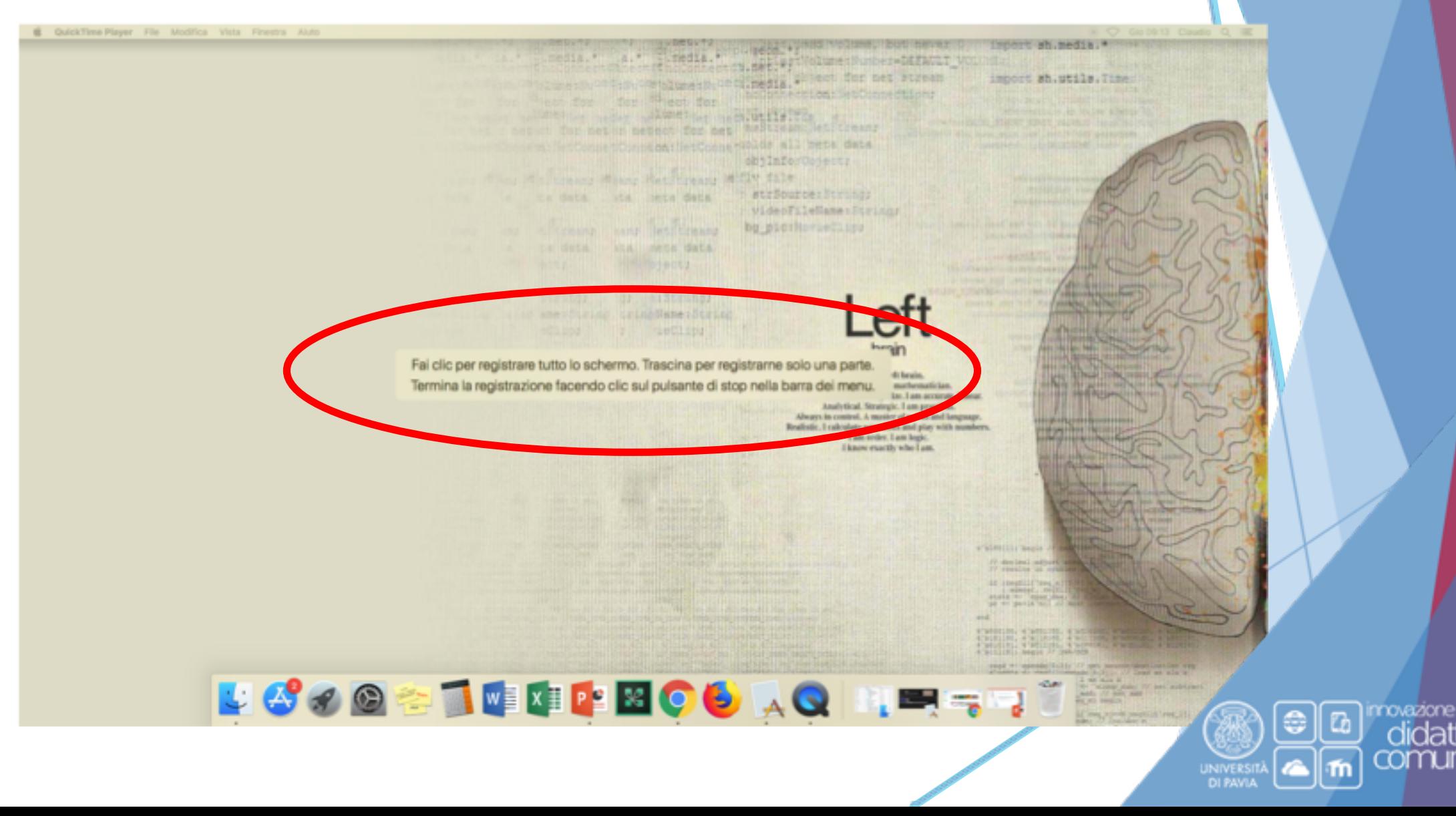

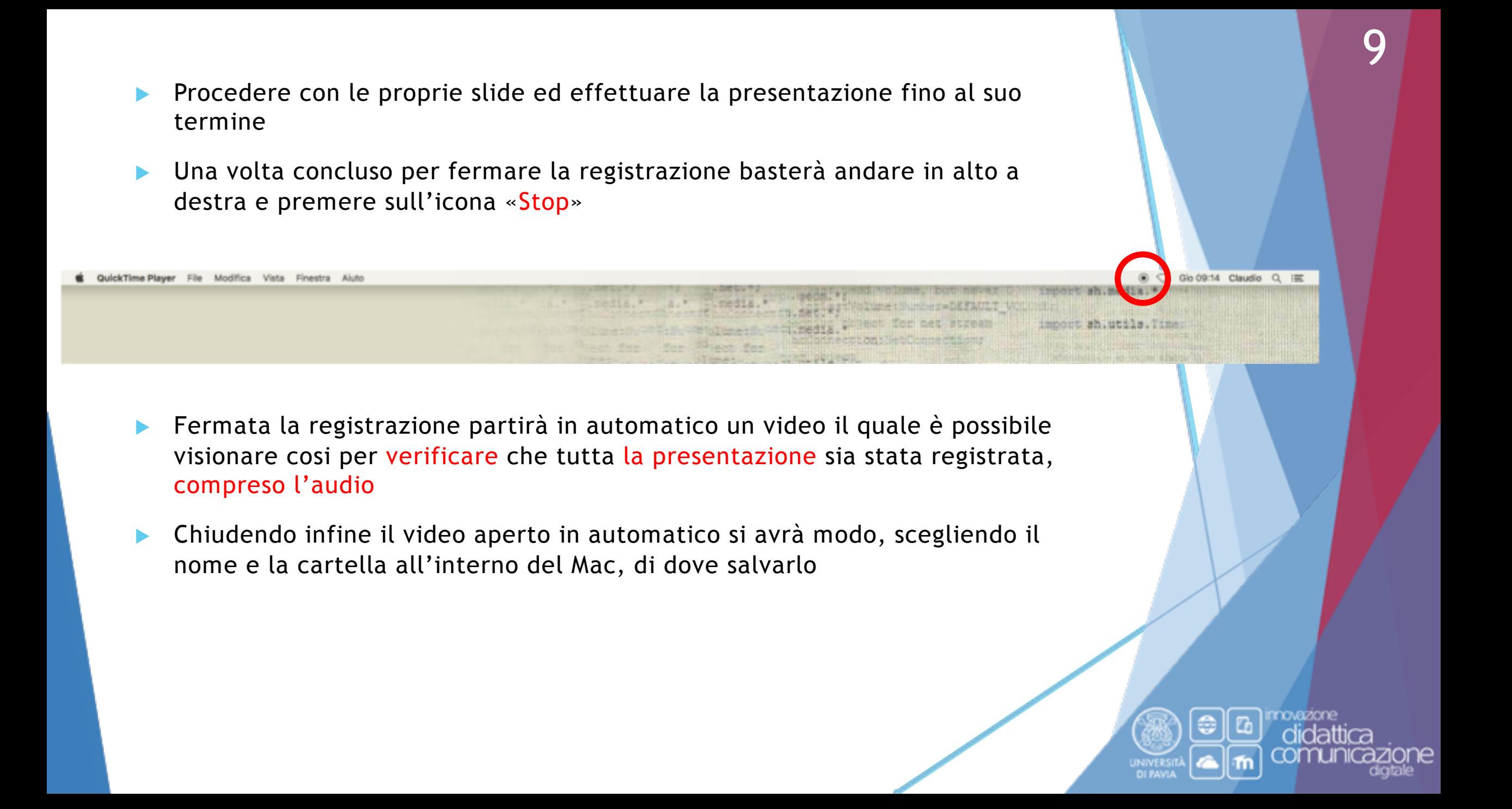

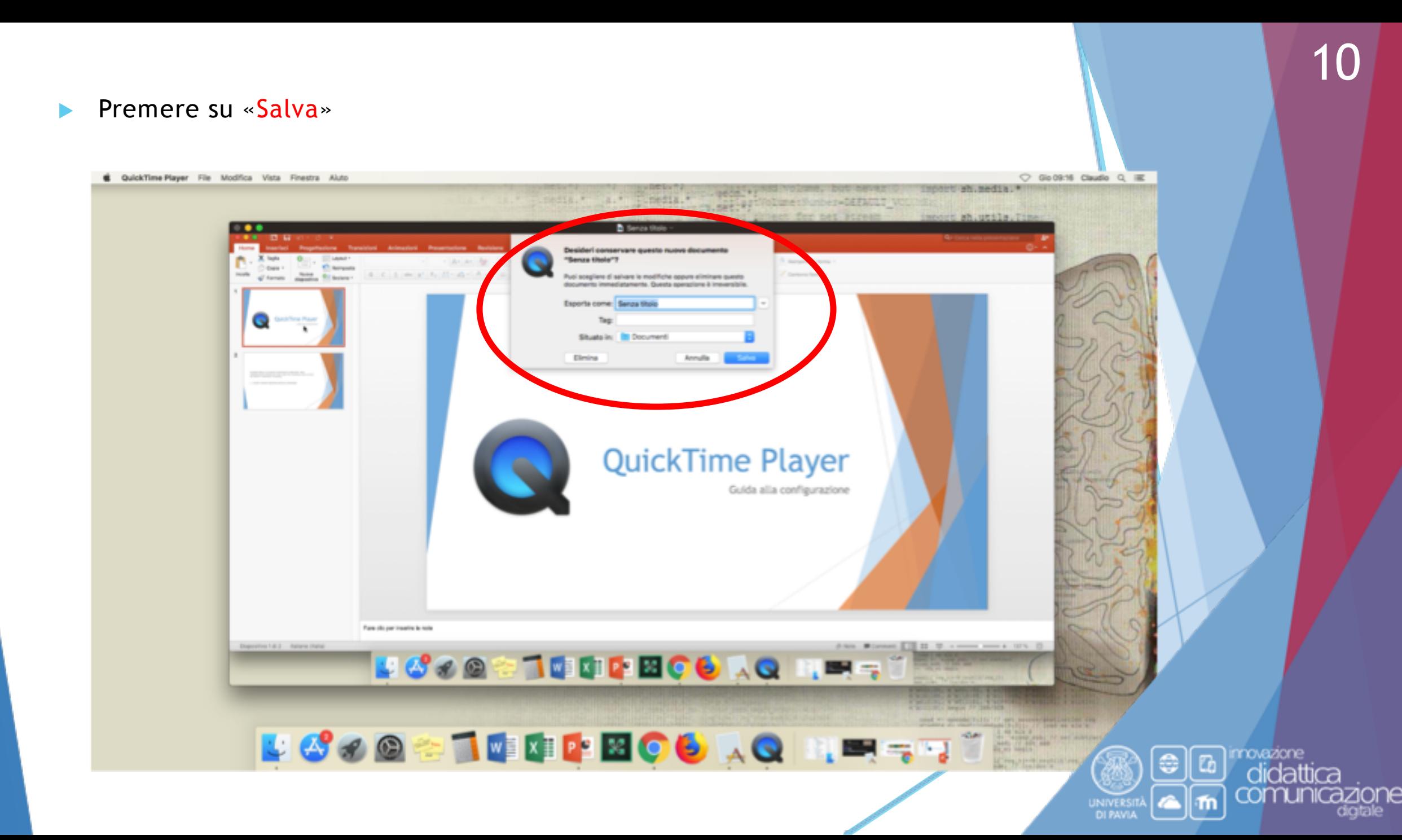

### **Contatti**

Indirizzo:

Via Adolfo Ferrata 9/A, Polo Cravino (Pavia)

 $\blacktriangleright$  Sito Web:

<http://idcd.unipv.it/>

Riferimenti:

Piattaforme Kiro: 0382 98 6052/4393/4088/6464 [\(staff\\_kiro@unipv.it\)](mailto:staff_kiro@unipv.it)

Produzione materiale didattico e Google Drive: contattare Tecnici di Dipartimento e Personale Aule Informatiche (<https://laboratori.unipv.it/index.php/contatti-e-dotazioni>)

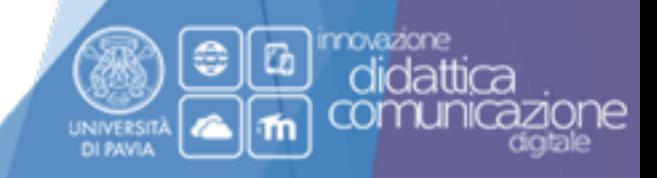